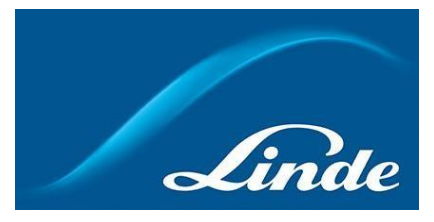

## **Kuinka käytän toimintoa "Säiliön hallinta"**

## **Kuinka käytän uutta toimintoa "Säiliön hallinta":**

- 1. Siirry osoitteeseen <http://linde-gas.fi/shop> ja kirjaudu sisään.
- 2. Siirry "Oma tili"-sivulle ja valitse "Säiliön hallinta"

Oma Tili

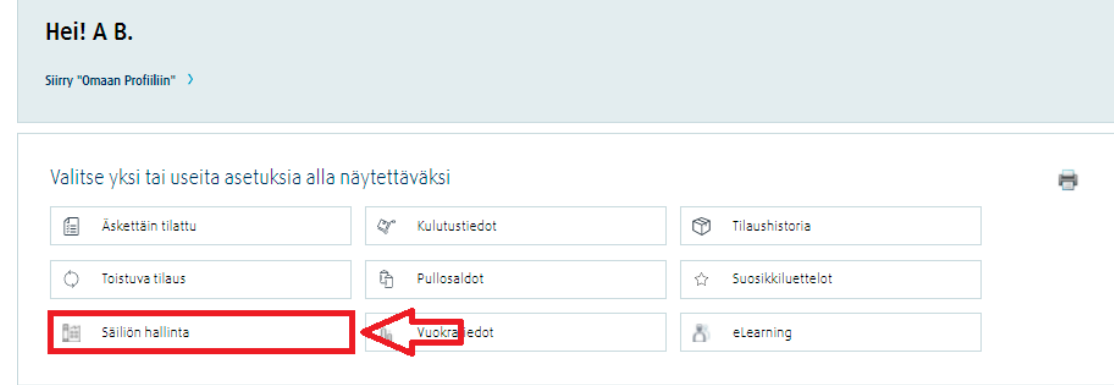

3. Säiliön hallinta-toiminnosta näet seuraavat vaihtoehdot:

- Säiliöasennusten yleisnäkymä: Voit tarkastella säiliöasennuksia, pinnan tasoja ja kulutusta **(A)**.

- Lähetä lukema: Voit lähettää säiliön lukeman **(B)**.
- Toimituspyyntö: Voit lähettää lukemia ja pyytää toimitusta **(C)**.
- Tilaushistoria: Tarkastele tilaushistoriaa ja tilausten tilaa **(D)**.
- Tarkastele tiliäsi: Tarkastele tiliäsi, yhteystietojasi ja päivitä työskentelyajat **(E)**.
- Raporttipyyntö: Määritä uusi raportti **(F).**

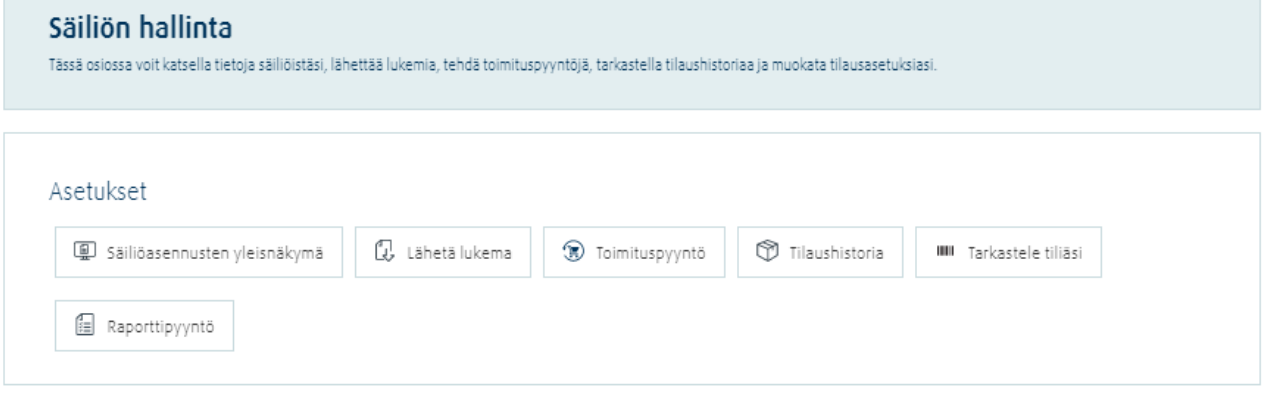

4. **A: Klikkaa "Säiliöasennusten yleisnäkymä".** Valitse säiliö listalta, niin näet kyseisen säiliön tiedot. Nesteen määrä näytetään prosentteina vasemmalla. Voit tehdä toimituspyynnön

erillisestä painikkeesta. Alempana on painike, jota painamalla näet tarkemmat tiedot päivittäisestä kulutuksesta.

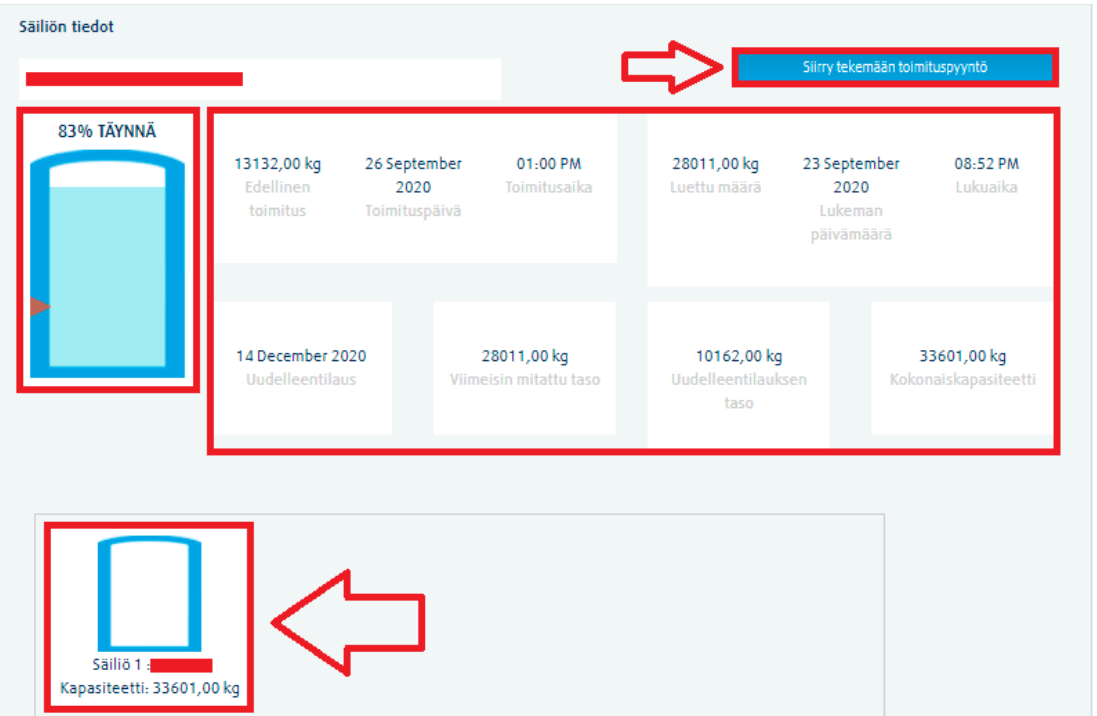

Säiliöpainiketta klikkaamalla näet kulutusgrafiikan:

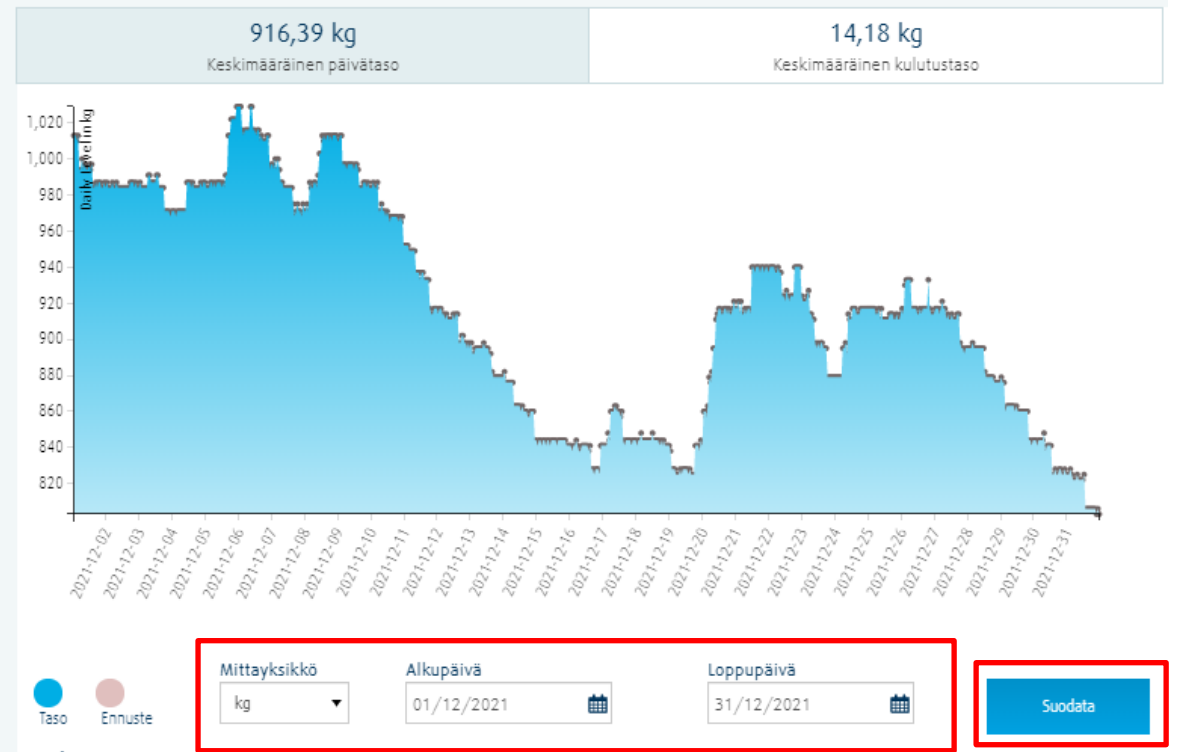

Tankin pinnan taso ja kulutusennuste perustuvat asiakkaan historiatietoon, toimintamalliin ja ennustettuun uudelleentilausmäärään. Ennuste voi vaihdella todellisen käytön ja toimitusten mukaan.

Voit vaihdella keskimääräisen päivätason ja keskimääräisen kulutustason välillä. Voit myös vaihtaa alkupäivää ja loppupäivää muuttaaksesi tarkasteluaikaa. Alku- ja loppupäivän välillä on oltava enintään 30 päivää.

**Huom!** Jos etävalvontaa ei ole asennettu ja lukemia ei ole lähetetty valitulla aikavälillä, järjestelmä ilmoittaa virheestä.

5. **B:** Paina "Lähetä lukema" ja valitse haluamasi säiliö. Syötä päivämäärä, aika ja viimeisin lukema. Lopuksi paina lähetä:

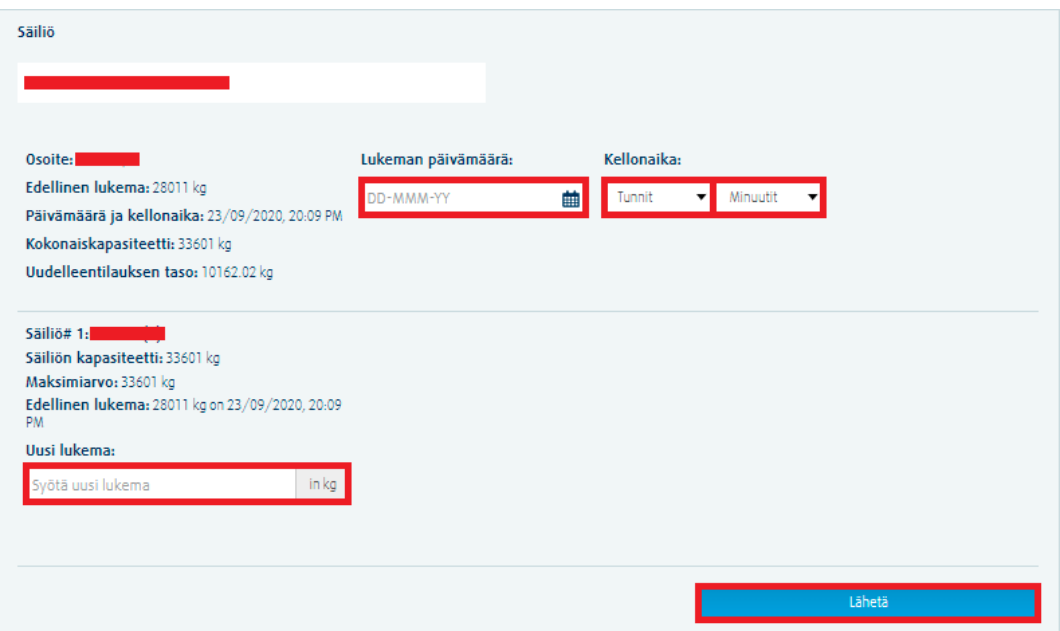

6. **C:** Klikkaa "Toimituspyyntö"-painiketta. Valitse säiliö listalta. Ennen toimituspyynnön tilaamista sinun tulee lähettää lukema säiliöstäsi. Lukeman lähettäminen on pakollista, jotta Linde voi tehdä toimituksen. Ilmoita toimituksellesi aikaisin ja myöhäisin mahdollinen toimituspäivä. Ostotilausnumerona näkyy vakioviitteenne. Halutessasi voit myös täyttää kommentteja tilauksellesi. Lopuksi lähetä tilaus painamalla Lähetä-painiketta.

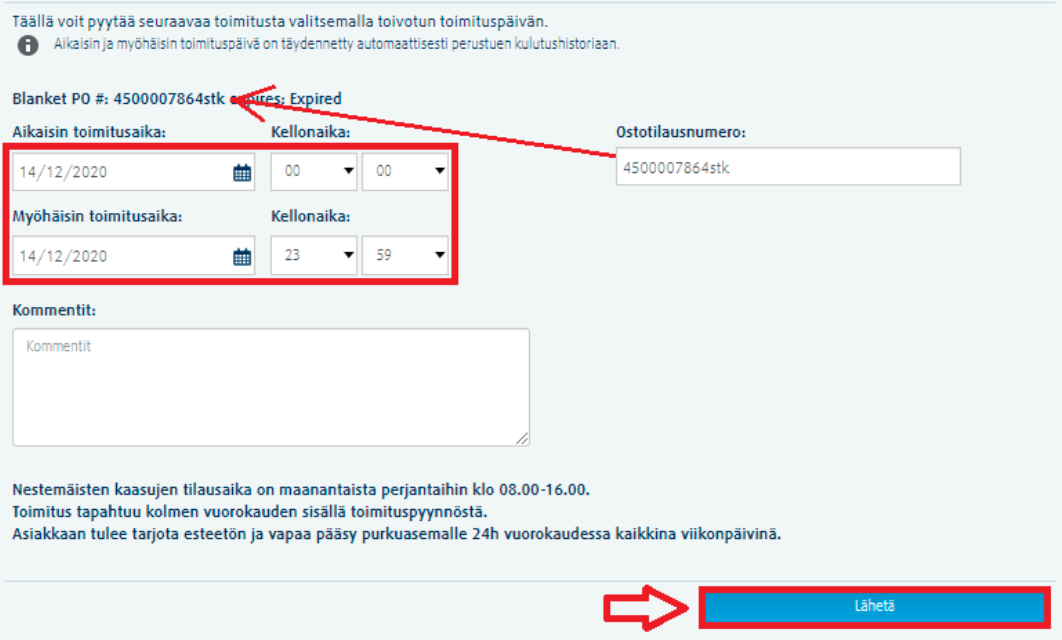

7. **D:** Klikkaa "Tilaushistoria". Valitse säiliö listalta. Oheisen kaltainen näkymä ilmestyy:

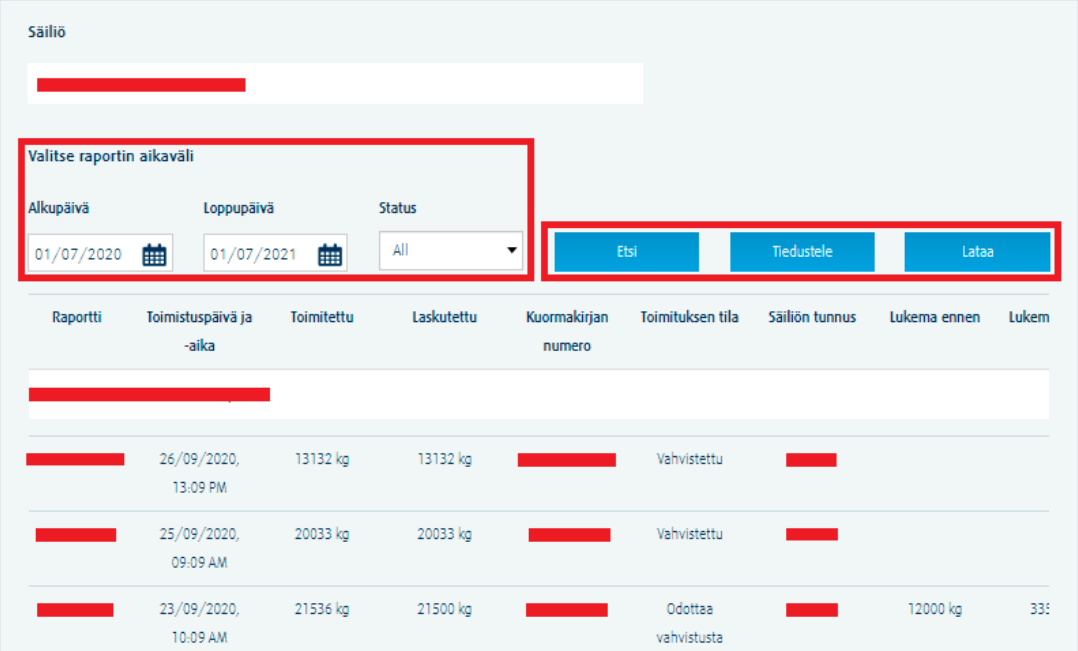

Voit valita aikavälin, jolta haluat hakea tietoja (alku- ja loppupäivän välissä saa olla enintään vuosi) ja hae painamalla "Etsi"-painiketta. Voit lähettää Lindelle tiedustelun toimitukseen liittyen tai ladata toimitukseen liittyvät dokumentit.

8. **E:** Klikkaa "Tarkastele tiliäsi" ja valitse säiliö listalta. Saat näkyviin viisi vaihtoehtoa: Tilin tiedot, yhteystiedot, ostotilausnumerot, työskentelyajat ja henkilökunta tavoitettavissa. Joitakin tietoja voitte päivittää itse, osa tiedoista on vain tarkasteltavissa.

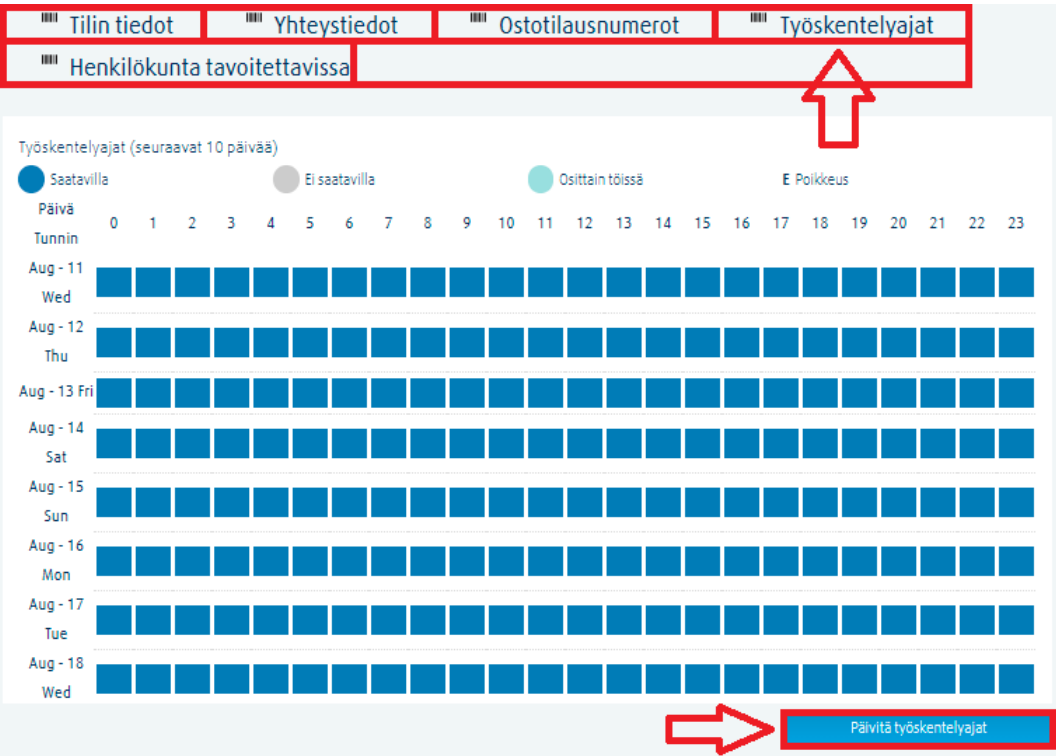

Paina painiketta "Päivitä työskentelyajat" ja ilmestyy pop up-ikkuna, jossa on mahdollista muokata työskentelyaikoja seuraavan kolmen viikon ajaksi. Voit muuttaa päiväkohtaisia aikoja tai merkitä päiviä lomapäiviksi.

## Päivitä työskentelyajat

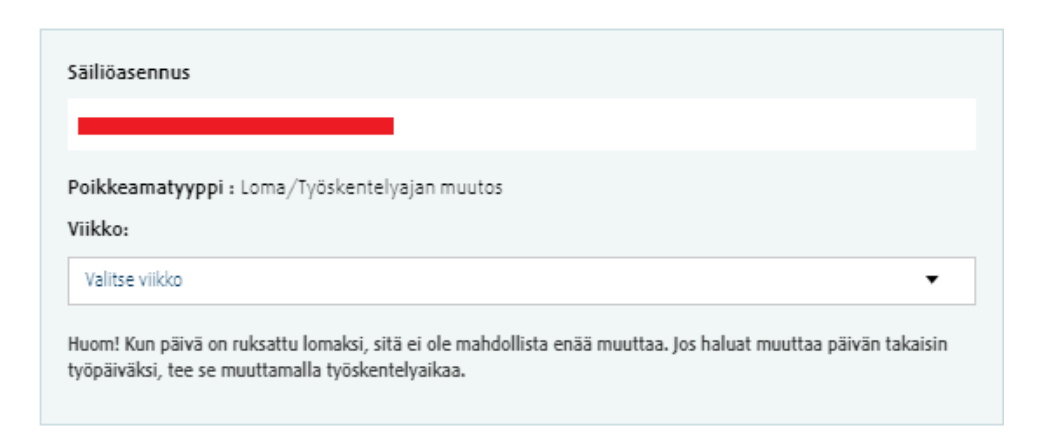

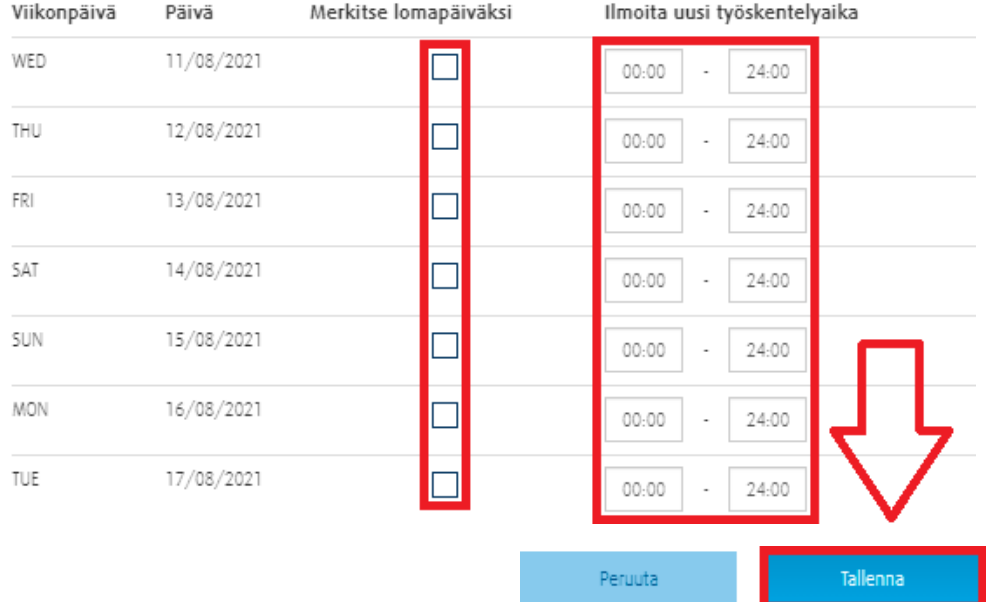

## Kun olet valmis, paina "Tallenna"

**Huom!** Kun päivä on ruksattu lomaksi, sitä ei ole mahdollista enää muuttaa. Jos haluat muuttaa päivän takaisin työpäiväksi, tee se muuttamalla työskentelyaikaa.

9. F: Klikkaa **Raporttipyyntö,** täyttää: raportin nimi, yksikkö, raportointiväli, raportin tyyppi ja Päivämäärä. Klikkaa Luo raportti.

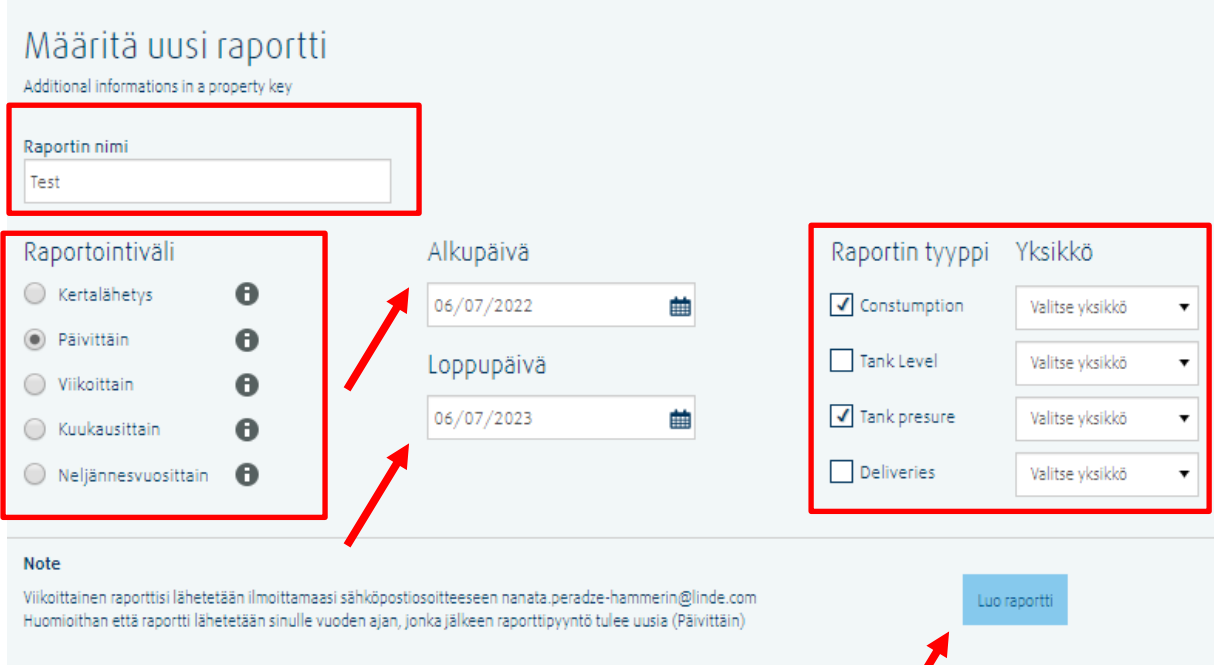

 $\sqrt{2}$